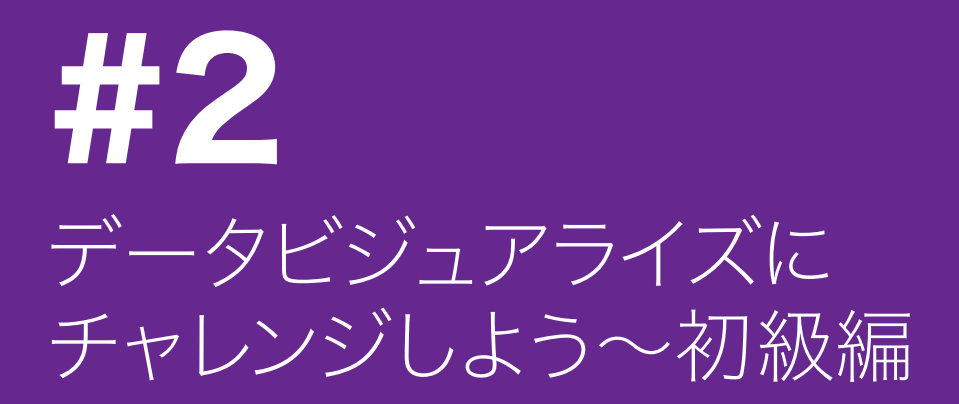

# **1. ビジュアライズの意義**

- 1.01 人間はデータを見て、それを直接理解することは困難です。特に、たくさんの 特徴量をもつデータは、そのままでは複雑すぎて手に負えません。そこで、 例えば数値を棒グラフにすれば、数値を直感的に比較できるようになり、 とても理解しやすくなります。ビジュアライズを行う意義は、人間の理解を 助けることにあります。
- 1.02 ビジュアライズする際には、多くの場合データを2次元で表現します。例えば、 棒グラフであれば、比較したい項目を横軸に取り、その数値を縦軸に取って データを表現します。こうしたグラフを描くためには、そもそも元のデータを 集計したりして、複雑さを抑えた状態に変換する必要があります。これは、 データに対してなんらかの観点を与えた状態であると言うことが出来る でしょう。つまり、ビジュアライズをするということは、データをどのような 観点で見るかを決めて、その観点とセットで結果を共有するということに なります。

## **2. データを見てみよう**

- 2.01 今回ビジュアライズの題材とするのは、1990年から2017年までの少年 マンガ雑誌4誌のデータです。
	- 凋刊 少 年 ジャンプ、 凋刊 少 年 サ ンデー、 凋刊 少 年 マ ガ ジ ン、 凋 刊 少 年 チャンピオン
- 2.02 MADBから抽出したデータをクレンジングして使いやすい形にしたものを 用意してあります。
- 2.03 ではサンプルデータ<週刊少年誌.xlsx>をエクセルで開いてみましょう。

### **3. このファイルは**

3.01 (何行ある) 113,282件のデータがある。

3.02 (どういう単位でデータが入っている)一冊のマンガ雑誌の中の掲載されている作品を それぞれ一つのレコードとして保存してある。

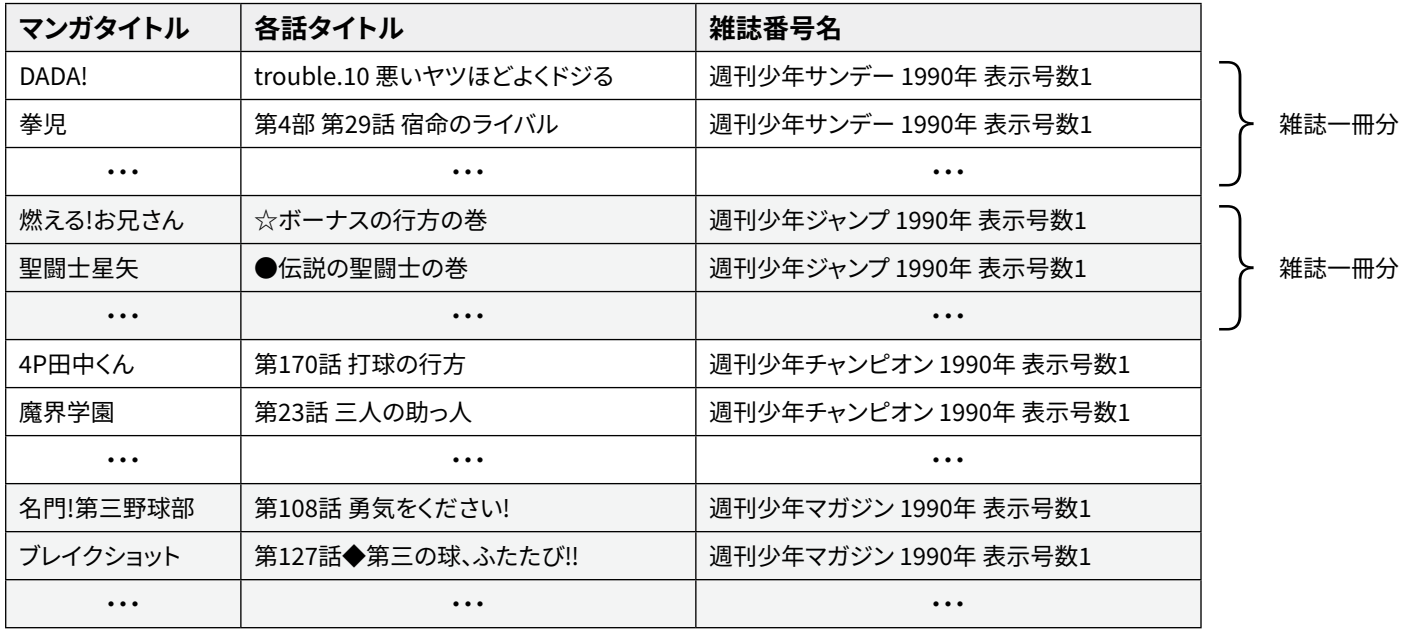

3.03 (属性は何がある) URI/雑誌タイトル/マンガタイトル/各話タイトル/作者名/ 開始ページ/終了ページ/雑誌巻号名/ページ数/公開年月日/出版日/価格

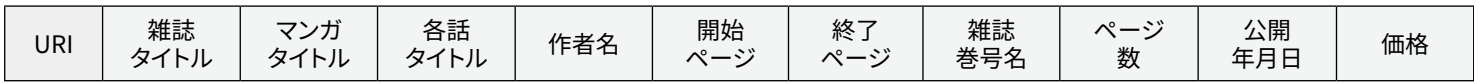

# **4. ピボットテーブルの挿入**

- 4.01 このデータでは、あるマンガタイトルについての情報は、掲載された 雑誌ごとに分かれているので、マンガタイトルごとの情報を見たければ、 集計をする必要があります。こうした操作をするには、ピボットテーブルを 使うのが便利です。
- 4.02 ●データ全体を選んで(左上の三角をクリック)、2「挿入」から ●「ピボットテ ーブルを選びます。

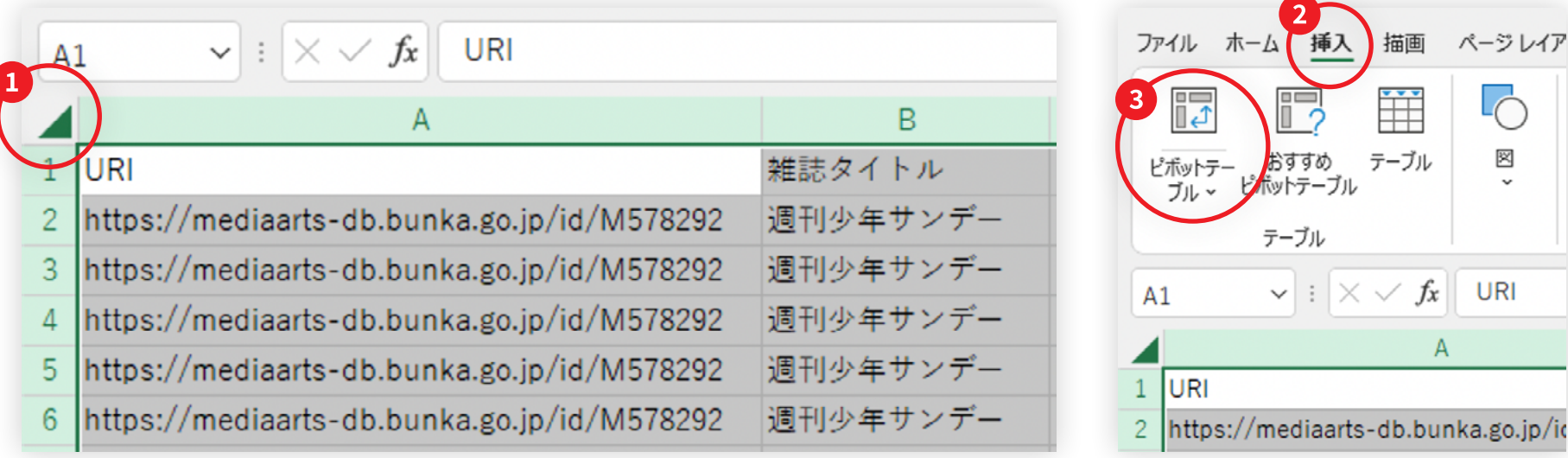

#### **#2 データビジュアライズにチャレンジしよう~初級編**

**4. ピボットテーブルの挿入**

4.03 「新規ワークシート」を選びます。

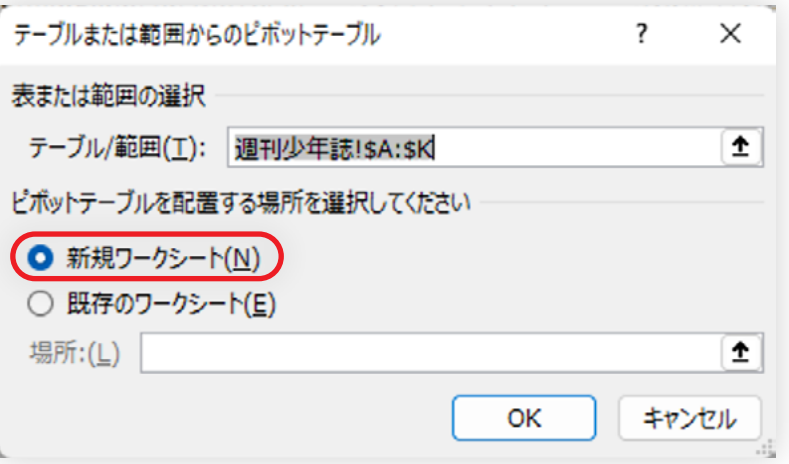

# **4. ピボットテーブルの挿入**

#### 4.04 このような画面になります。

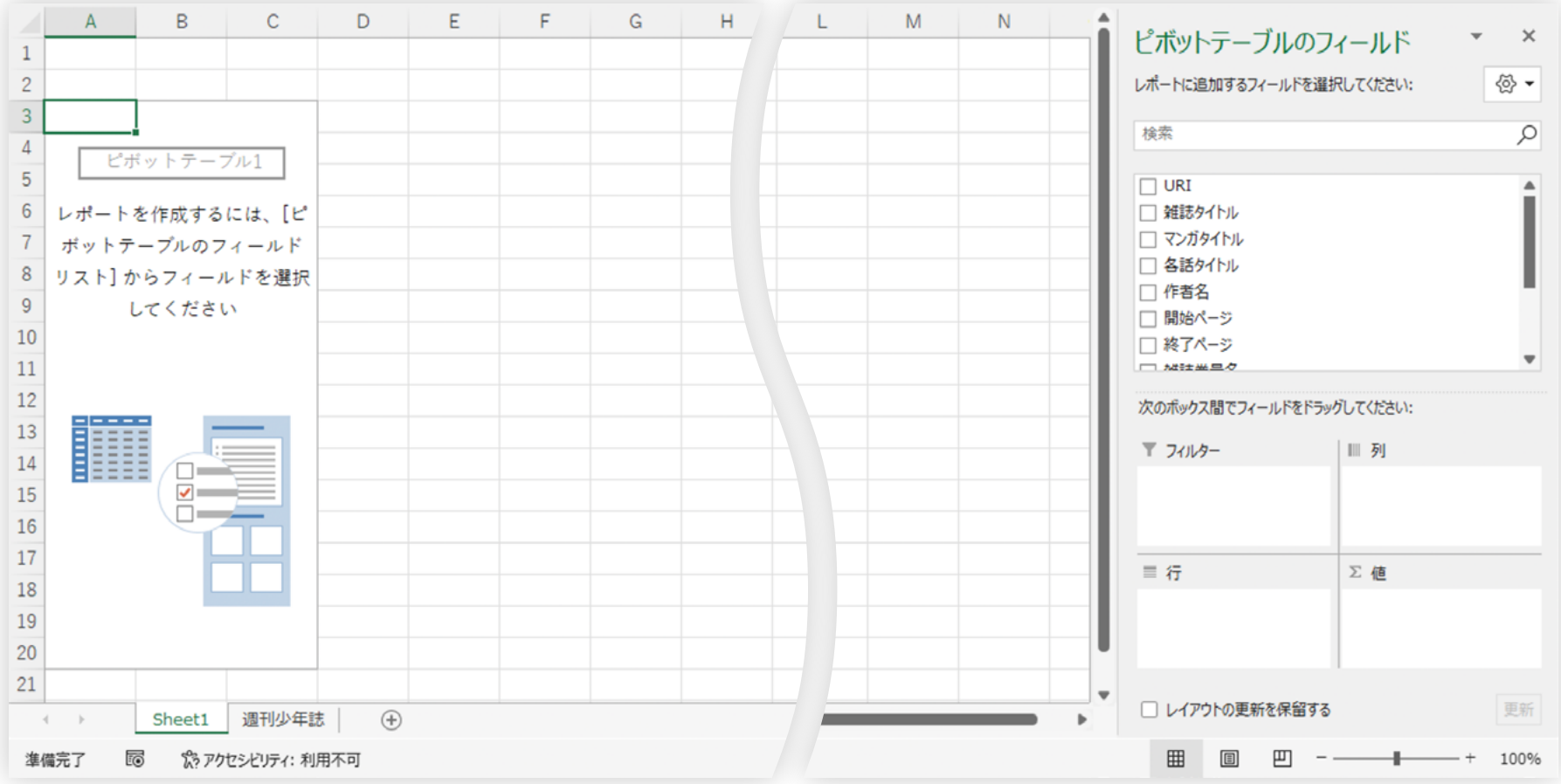

# **5. 分析例A:掲載話数が多いマンガ10位**

5.01 このデータの期間で掲載数が多かったマンガを可視化してみます。まず、 右上の項目一覧から、❶「マンガタイトル」を「行」のフィールドにドラッグ& ドロップします。次に、同じく❷「マンガタイトル」を「値」にドラッグ&ドロップします。

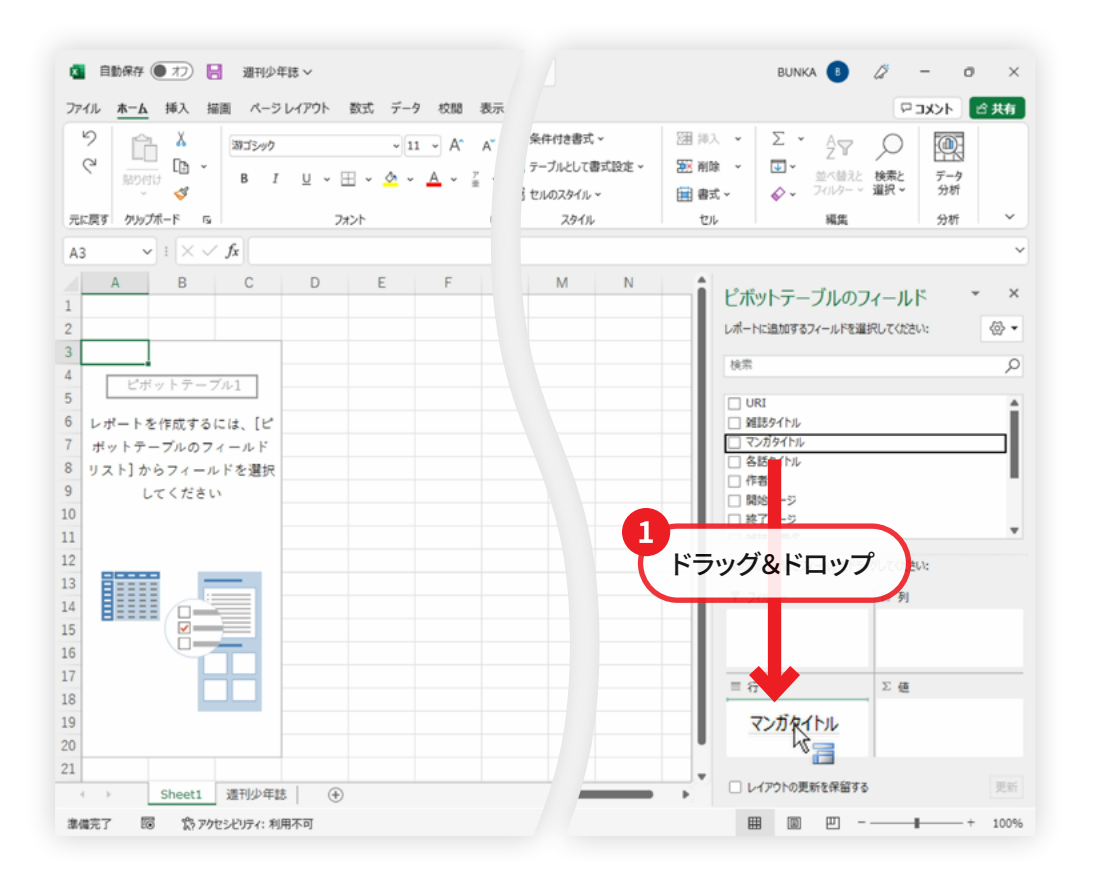

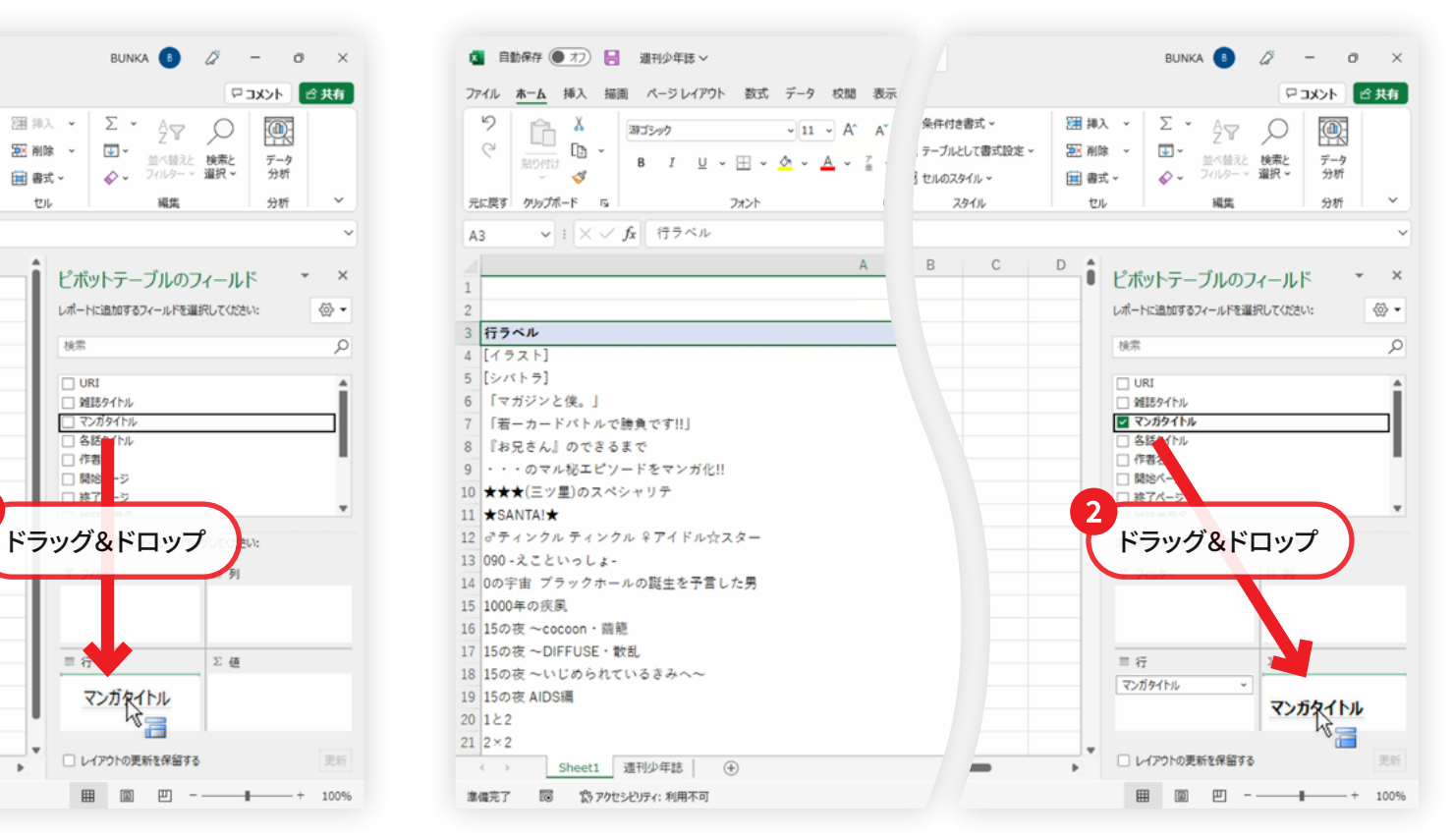

**5. 分析例A:掲載話数が多いマンガ10位**

### 5.02 こうすることで、各マンガのタイトルごとに、個数を集計することができます。 セルの幅を調節するとこうなります。

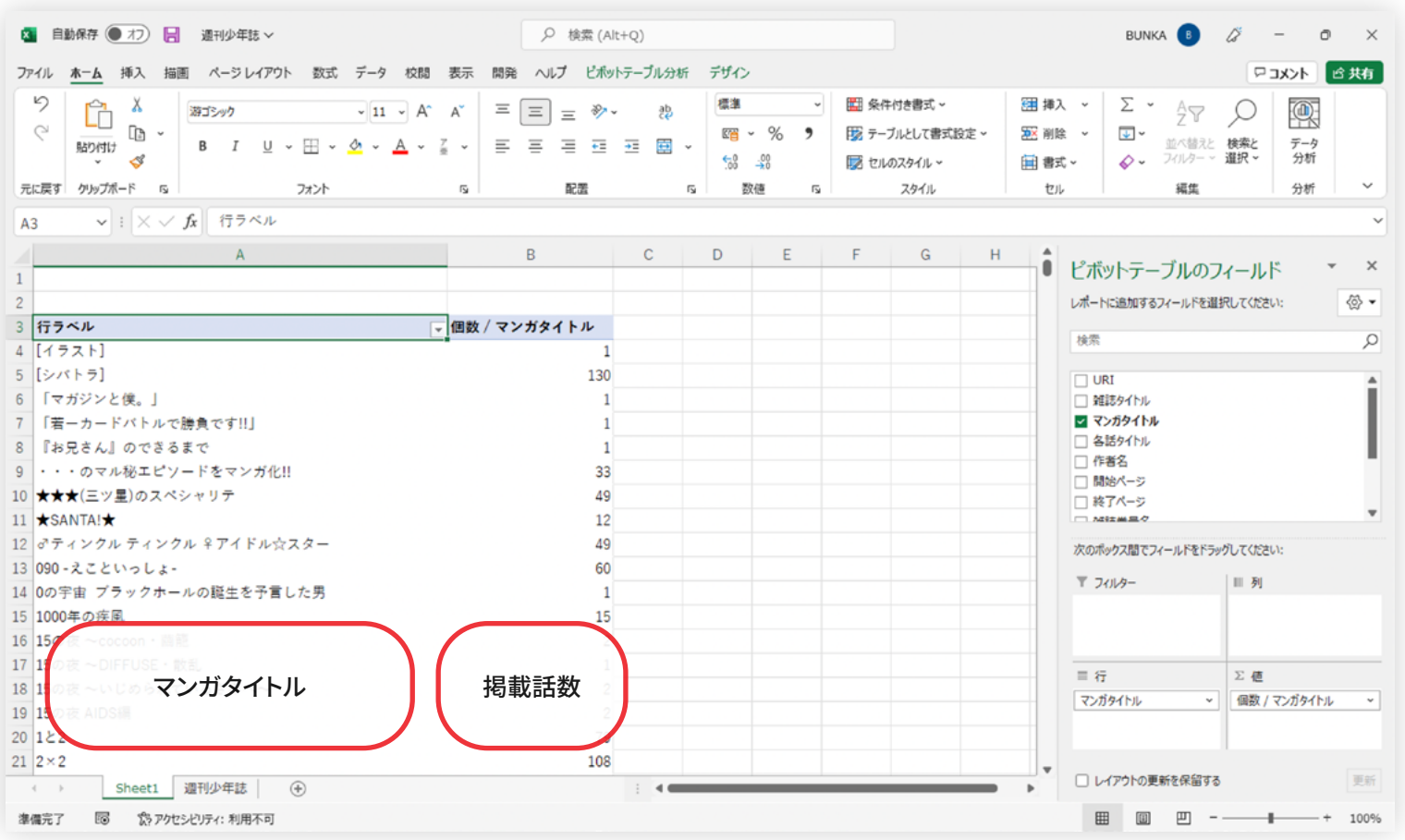

- **5. 分析例A:掲載話数が多いマンガ10位**
- 5.03 上位10件を見るために、これを並び替えましょう。●フィルタ機能のボタンを クリックします。 2「並べ替えオプション」で 3「個数/マンガタイトル」を 選び、最後に❹「降順」を選択して、❺OKボタンをクリックします。すると 掲載話数順にタイトルを並べることができます。

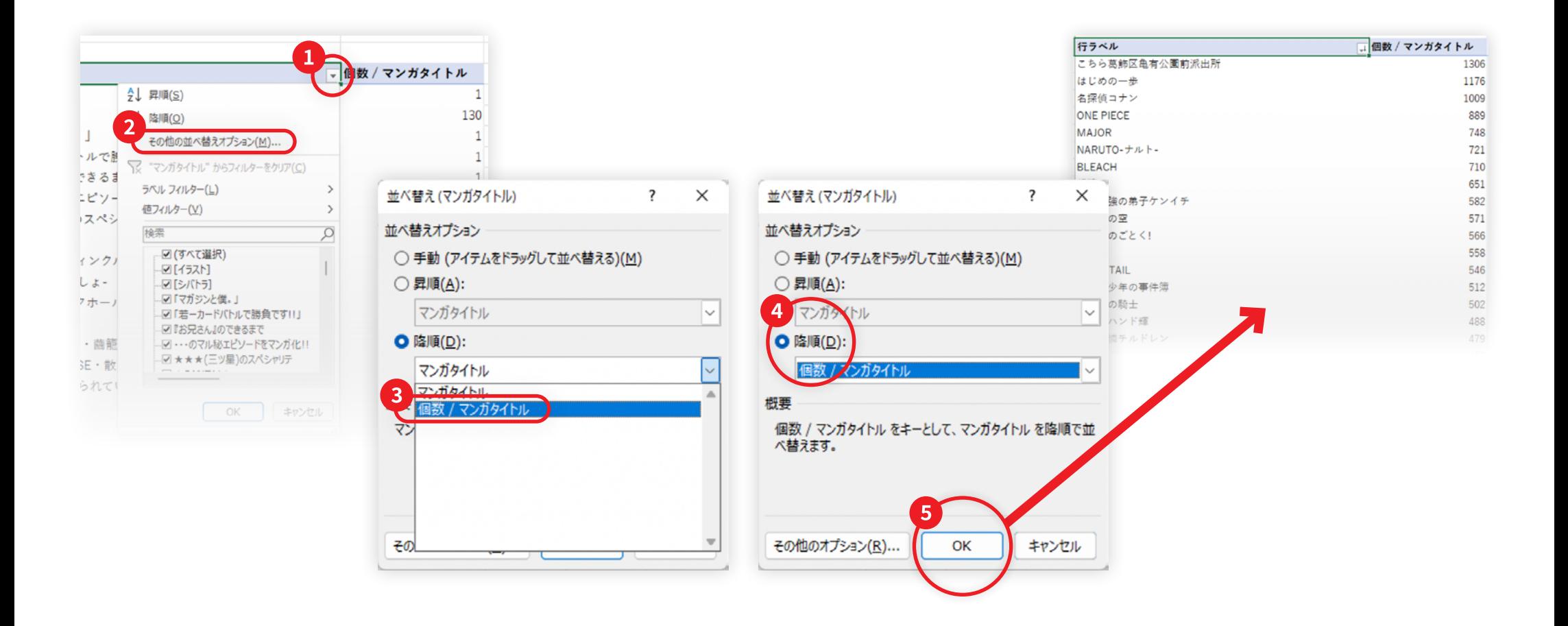

- **5. 分析例A:掲載話数が多いマンガ10位**
- 5.04 ここから上位十件をグラフにしていきましょう。まず、フィルタ機能で上位 十件だけを表示します。❶「値フィルター」のメニューから❷「トップテン」を 選びます。そして❸表示する項目数に10を入力します。これで上位10件だけ を表示することができます。

![](_page_9_Picture_4.jpeg)

![](_page_9_Figure_5.jpeg)

![](_page_9_Picture_101.jpeg)

- **5. 分析例A:掲載話数が多いマンガ10位**
- 5.05 リボンタブの❶「ピボットテーブル分析」から❷「ピボットグラフ」を選ぶ ことで、これをグラフにすることができます。

![](_page_10_Figure_4.jpeg)

**5. 分析例A:掲載話数が多いマンガ10位**

5.06 これをもう少し整形して見やすくします。グラフを選んだ状態で❶リボンタブ の「デザイン」を選び、2「グラフの種類の変更」から3「構棒」、2「集合構棒」 を選びます。するとグラフが横向きにはなるのですが、今度は上下が反転して しまっています。

![](_page_11_Picture_4.jpeg)

![](_page_11_Figure_5.jpeg)

- **5. 分析例A:掲載話数が多いマンガ10位**
- 5.07 これを反転するには、軸の設定を行います。 ■マンガのタイトルが書いてある 辺りを右クリックして、❷「軸の書式設定」を選んで、❸メニューの中の「軸を 反転する」にチェックを入れます。あとはタイトルは「集計」と書いてあるだけ なのでここでは消してしまいましょう。

![](_page_12_Figure_4.jpeg)

![](_page_12_Picture_5.jpeg)

#### **#2 データビジュアライズにチャレンジしよう~初級編**

**5. 分析例A:掲載話数が多いマンガ10位**

5.08 以上で以下のようなグラフが得られます。一位は「こち亀」でした。こち亀は 1990年より前から連載しているので、それを含めたらもっと多くなったはず ですね。

![](_page_13_Figure_4.jpeg)

## **6. 分析例B:掲載話数が多い作者10位**

- 6.01 基本的な操作は上記と同じですが、最初に、ピボットテーブルの「行」に 「作者名」を選びます。あとは同様で、以下のグラフを得ることができます。
- 6.02 1位になったのは「浦安鉄筋家族シリーズ」などで知られる「浜岡賢次」さん でした。作品とは違うランキングになるのが興味深いですね。

![](_page_14_Figure_5.jpeg)

## **7. 分析例C:掲載ページ数が多い作者10位**

- 7.01 これまでは元のデータから直接作れるグラフでしたが、最後は一つ自分で 特徴となるデータを作り出してそれをグラフ化してみましょう。
- 7.02 作者ごとの掲載ページ数の合計を集計してみます。元データには、マンガ の一話分の雑誌の中での位置である「開始ページ」「終了ページ」の情報が あるので、そこからページ数を計算します。
- 7.03 まず、元データのシートの、データが入っている部分の右に、●「掲載ページ数」 という列のタイトルを付けます。

![](_page_15_Picture_47.jpeg)

**7. 分析例C:掲載ページ数が多い作者10位**

### 7.04 そしてその下に、ページ数を計算して入れていきます。❶掲載するページ数 は、「(終了ページ)-(開始ページ)+1」で計算することができます。

![](_page_16_Picture_32.jpeg)

#### 7.05 そして、計算式を下にコピーします。

![](_page_16_Picture_33.jpeg)

#### **#2 データビジュアライズにチャレンジしよう~初級編**

**7. 分析例C:掲載ページ数が多い作者10位**

7.06 ここまでできたら、ピボットテーブルを再度作りましょう。そして、❶「行」に「作 者名」を、新たに追加した❷「掲載ページ数」を追加します。すると、「掲載ペ ージ数」は数値なので、その合計が集計されます。

![](_page_17_Picture_31.jpeg)

**7. 分析例C:掲載ページ数が多い作者10位**

7.07 あとはこれまでと同じように、「合計 / 掲載ページ数」でソートして、上位10件 を取り出して、グラフを描きましょう。これで作者別のページ数のグラフを描く ことができました。ここでの一位はやはりこち亀の「秋本治」さんでした。

![](_page_18_Figure_4.jpeg)